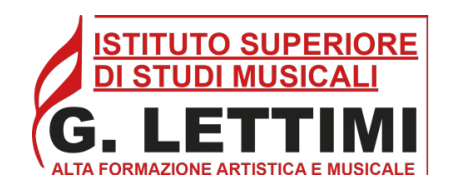

# **IMMATRICOLAZIONE STUDENTI – PIATTAFORMA ISIDATA**

Sulla [piattaforma online del portale ISIDATA](https://www.servizi2.isidata.net/home/ServiziStudenti.aspx), cliccare sul bottone **>Conservatori** e dal menu principale scegliere l'opzione**> 3. Gestione richiesta di immatricolazione (iscrizione al 1° anno - ABILITATO dopo esito positivo esame di ammissione)**.

Si può accedere a questa procedura solamente se l'esame di ammissione è stato superato con esito positivo ed è stato già inserito il voto da parte del Conservatorio.

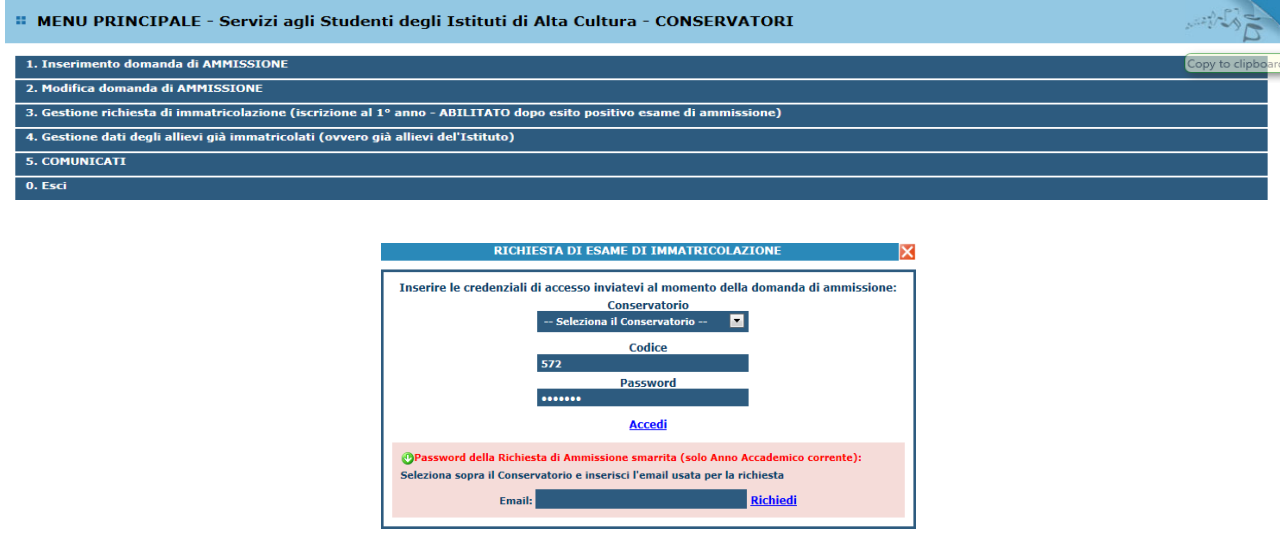

Scegliere dal menu a tendina il Conservatorio al quale avete presentato domanda di ammissione, in questo caso **Rimini** e inserire il codice e la password che vi sono state inviate al momento della domanda di ammissione.

*(In caso di smarrimento della password, inserire l'indirizzo mail che risulta nei dati del Conservatorio e cliccare su> "Richiedi". Il sistema invierà alla mail indicata le credenziali relative).* Dal menu principale scegliere l'opzione**> 1."Richiesta di immatricolazione"**

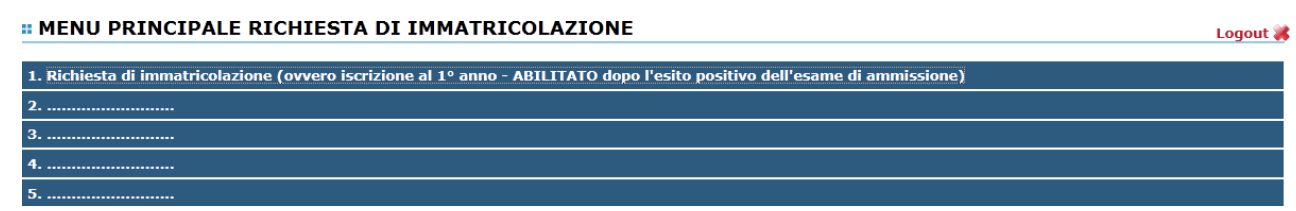

Un messaggio vi chiederà conferma prima di effettuare tale operazione.

La parte relativa ai dati anagrafici non è modificabile, salvo l'indicazione dell'importo ISEE. Allegare la scansione della Certificazione ISEE nella sezione "Allega Documentazione". Se non si inserisce l'attestazione ISEE l'allievo verrà automaticamente inserito nella fascia di contribuzione massima.

*N.B. L'attestazione ISEE possono presentarla solo gli studenti iscritti ai corsi Accademici, per le altre tipologie di corso non serve.*

I corsi base e propedeutici non necessitano dell'attestazione ISEE per il pagamento delle tasse. **Per i pagamenti effettuati oltre la scadenza prevista, verrà applicata una sanzione di € 30,00 per ogni mese di ritardo.**

*N.B. Si ricorda agli studenti accademici che hanno presentato richiesta di borsa di studio all'ER.GO di non effettuare il pagamento del contributo accademico.* 

*N.B. Gli studenti accademici che intendono presentare domanda di iscrizione ad un corso part-time, sono tenuti ad allegare comprovata motivazione della richiesta. Le richieste di iscrizioni part- time dovranno essere valutate e approvate dal Consiglio Accademico.*

Ad avvenuta immatricolazione il Conservatorio invierà una mail con il nuovo codice di accesso. Non è necessario consegnare la domanda cartacea in segreteria. La procedura di immatricolazione è esclusivamente online.

*N.B. Consultare il regolamento delle contribuzioni studentesche per vedere la somma esatta da versare. Verificare bene l'importo da pagare. Si ricorda di specificare sempre nella causale di versamento nome e cognome dello studente.*

**[Tabella delle rette e dei contributi studenteschi](http://www.istitutolettimi.it/sites/default/files/2021-2022_tabella_delle_rette_e_dei_contributi_studenteschi_1.pdf)**

**[Regolamento della contribuzione studentesca](https://www.istitutolettimi.it/sites/default/files/regolamento_della_contribuzione_studentesca_rev.2021.pdf)**

Nella sezione "**Gestione Tasse"** procedere con l'inserimento delle tasse.

### **RIEPILOGO RIASSUNTIVO CONTRIBUTI**

### **STUDENTI ACCADEMICI**

- Pagamento intero contributo diploma accademico di primo livello o secondo livello **da generare con il sistema PAGO PA,** oppure prima rata diploma accademico di primo livello o secondo livello **da generare con il sistema PAGO PA.**
- Pagamento F24 in sostituzione della marca da bollo DA € 16,00 **da NON generare con il sistema PAGO PA.**
- Pagamento tassa regionale di 140,00 € da versare sul c.c.p 68882703 intestato a Regione Emilia-Romagna Tasse Concessioni Regionali e altri tributi – Viale Aldo Moro, 52 – 40127 Bologna, oppure tramite bonifico bancario IBAN: IT63X0760102400000068882703 intestato alla Regione Emilia-Romagna con la seguente causale: nome e cognome dello studente -Tassa Regionale *diritto allo studio universitario* Istituto Lettimi 2021/2022 **da NON generare con il sistema PAGO PA.**

### **STUDENTI PRE- ACCADEMICI E PROPEDEUTICI**

 Pagamento intero contributo propedeutico o pre-accademico **da generare con il sistema PAGO PA,** oppure prima rata corso propedeutico o pre-accademico **da generare con il sistema PAGO PA.**

#### **GESTIONE TASSE**

**Si fa presente che il pagamento del contributo accademico, propedeutico, pre-accademico è da pagare con la procedura PAGO PA.**

**Gli altri versamenti, previsti solo per gli studenti accademici, sono da pagare senza la procedura PAGO PA.**

Quando viene inserita la tassa da versare che risulterà in grigio nella tabella delle tasse, cliccare >**Gestione tasse per MAV\IUV(PagoPA)** 

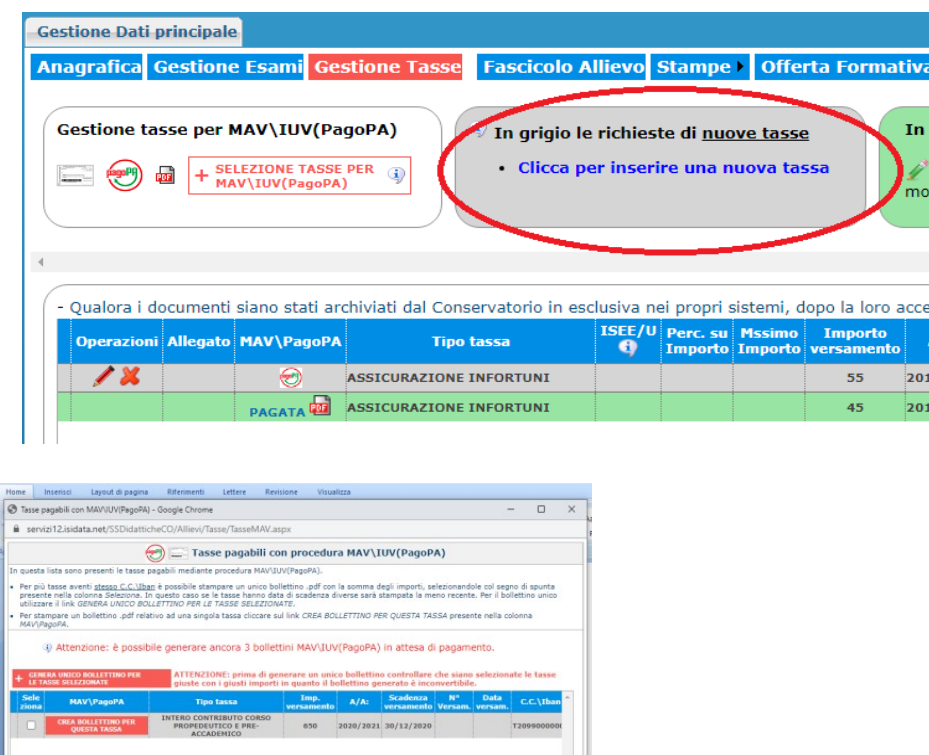

**Selezionare la voce** > **Crea bollettino per questa tassa e cliccare** > **Genera unico bollettino per le tasse selezionate**

**Tornare sulla pagina** > **Gestione tasse ed aggiornarla con il tasto F5 o Aggiorna pagina**

**Dopo aver sbloccato i pop-up il sistema genera automaticamente il bollettino in PDF da pagare con il sistema PAGO PA.**

### **Il bollettino da generare con il sistema PAGO PA è unico ed univoco** e **non se ne devono assolutamente generare altri**.

Qualora, per errore, ne venissero generati più di uno lo studente deve pagare i precedenti non evasi ed attendere che siano importati i dati di ritorno bancari da parte della segreteria didattica, in modo tale che risultino al sistema i dati di pagamento.

Il sistema stabilisce un numero massimo di bollettini da poter generare e qualora si superasse il numero consentito il sistema si blocca per impedire di generarne altri.

*N.B. Solo in caso di blocco Per sbloccare si deve necessariamente pagare la tassa denominata "contributo sblocco iuv" di € 1,50 ed attendere la registrazione da parte della segreteria didattica.*

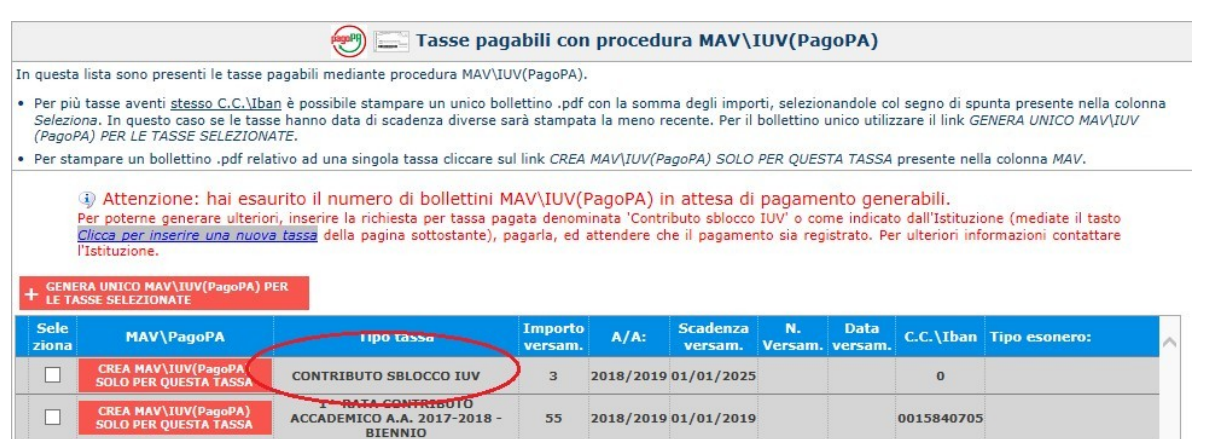

Questa tassa è una sorta di tassa di compensazione per i bollettini generati ma non pagati del costo sostenuto dall'Istituzione per il servizio di generazione MAV\IUV (PagoPA) fatto dal sistema bancario.

*N.B. Siete pregati di non sbagliare l'inserimento e la dicitura del pagamento perché una volta generato il bollettino con il sistema PAGO PA non è più modificabile da parte del sistema.*

Il bollettino può essere pagato in banca, nelle ATM autorizzate, in tabaccheria, poste. Negli ATM autorizzati è necessario inserire il Codice Interbancario assegnato all'Ente (CBILL) che è il seguente: **CG83C**

Per sapere quali solo i [punti convenzionati per il pagamento](http://www.pagopa.gov.it/it/prestatori-servizi-di-pagamento/elenco-PSP-attivi/) consultare la rispettiva pagina sul sito.

## **SOLO PER GLI STUDENTI ACCADEMICI**

Oltre al contributo di iscrizione bisogna versare altri due contributi:

**1. Marca da bollo da € 16,00** che va pagata con la modalità F24 per l'imposta di bollo da versare all'erario come di seguito specificato: Fac-simile per la compilazione modello F24.

Compilare i dati anagrafici ed inserire sotto la **sezione erario** come codice tributo 2501, mese ed anno del versamento e la cifra di € 16,00.

Come effettuare il pagamento:

- on line con conto corrente bancario o postale di € 16,00
- direttamente allo sportello postale o alla cassa bancaria di € 16,00

La ricevuta dell'avvenuto pagamento deve essere scansionata in PDF e allegata [modello F24](http://www.istitutolettimi.it/sites/default/files/f24_fac_simile.pdf)

*Qualora allo sportello postale o bancario avessero difficoltà a recepire il campo rateazione/regione/prov./mese rif. lasciare non compilato. Il sistema lo accetta ugualmente. Per gli studenti minorenni va compilato l'F24 a nome di un genitore.*

2. **Tassa regionale** "Tassa reg. diritto allo studio di € 140,00" deve essere versata sul c.c.p 68882703 intestato a "Regione Emilia-Romagna Tasse Concessioni Regionali e altri tributi – Viale Aldo Moro, 52 – 40127 Bologna oppure tramite bonifico bancario IBAN: IT63X0760102400000068882703 intestato alla Regione Emilia-Romagna con la seguente causale: nome e cognome dello studente -Tassa Regionale *diritto allo studio universitario*  Istituto Lettimi 2021/2022.

**Si ricorda di specificare SEMPRE nella causale di versamento nome e cognome dello studente.**

Per inserire le ricevute delle tasse pagate cliccare su **Inserisci una nuova tassa**> **Inserisci** in alto e cliccando su >**Sfoglia** selezionare il file del bollettino (accetta file immagine e file PDF).

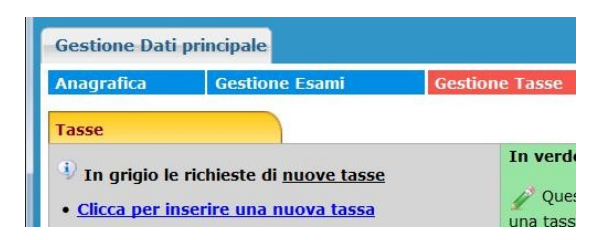

Automaticamente si aprirà una finestra in cui sarà necessario compilare il campo **tipo di tassa** e **data versamento** (inserendo la data in cui la tassa è stata pagata).

Nella sezione >**allega documentazione** (da riempire obbligatoriamente altrimenti il sistema non permette l'invio della domanda) bisogna allegare:

- documento di riconoscimento
- attestazione ISEE (per gli studenti accademici che la presentano ai fini della riduzione del pagamento del contributo accademico)
- ricevuta di pagamento effettuato con sistema PAGO PA (solo per coloro che si iscrivono a ridosso della data di scadenza)
- solo per gli studenti iscritti ad un corso part-time: istanza di iscrizione motivata e documentata

**Dopo la verifica dell'invio della domanda il sistema genera automaticamente un email di conferma o di mancata accettazione per mancanza degli allegati richiesti.**

**Si prega di verificare anche nello** *spam* **la ricezione delle email.**

**Senza l'avvenuta conferma della domanda di immatricolazione protocollata l'iscrizione risulta "non accettata" dal sistema perché incompleta.**

### **NORME COMUNI CORSI ACCADEMICI e PROPEDEUTICI/PRE-ACCADEMICI**

### **Iscrizione di più componenti del medesimo nucleo familiare**

Per i nuclei familiari con due o più figli iscritti è prevista una riduzione del 10% della tassa di funzionamento a partire dal secondo figlio iscritto.

#### **Pagamento della mora**

**In caso di versamento della Tassa di Iscrizione oltre il termine di iscrizione si applica, a titolo di contributo suppletivo, una sanzione di € 30,00 per ogni mese di ritardo.**